## **Instructions for Downloading Form 5500/5500-SF Data Sets from the DOL EFAST2 Website**

- 1. Go to [www.efast.dol.gov.](http://www.efast.dol.gov/)
- 2. On the **EFAST2 Filing – Welcome** page, click the "Form 5500/5500-SF Search" link in the upper left-hand corner.

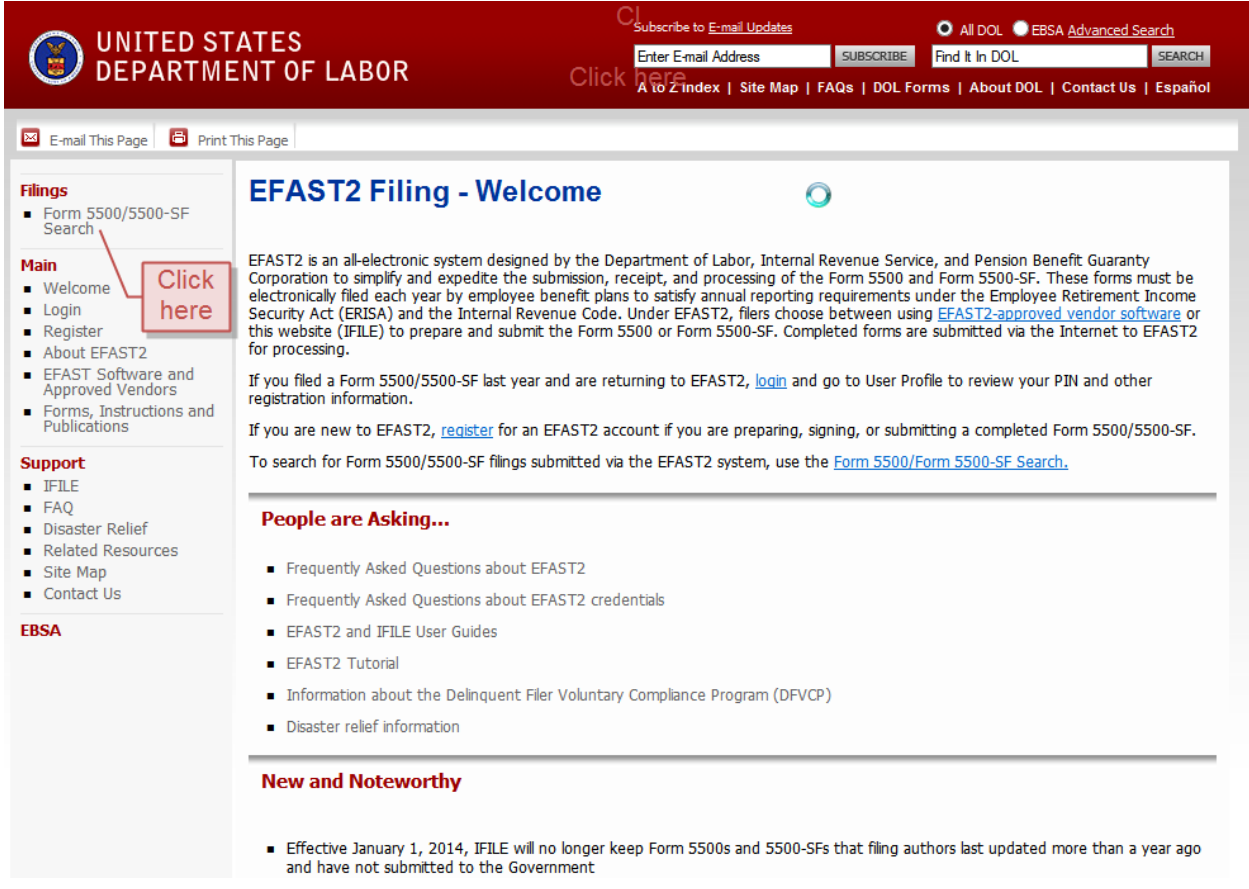

3. On the **Form 5500/5500-SF Filing Search** page, click the "electronic FOIA webpage" link in the third paragraph.

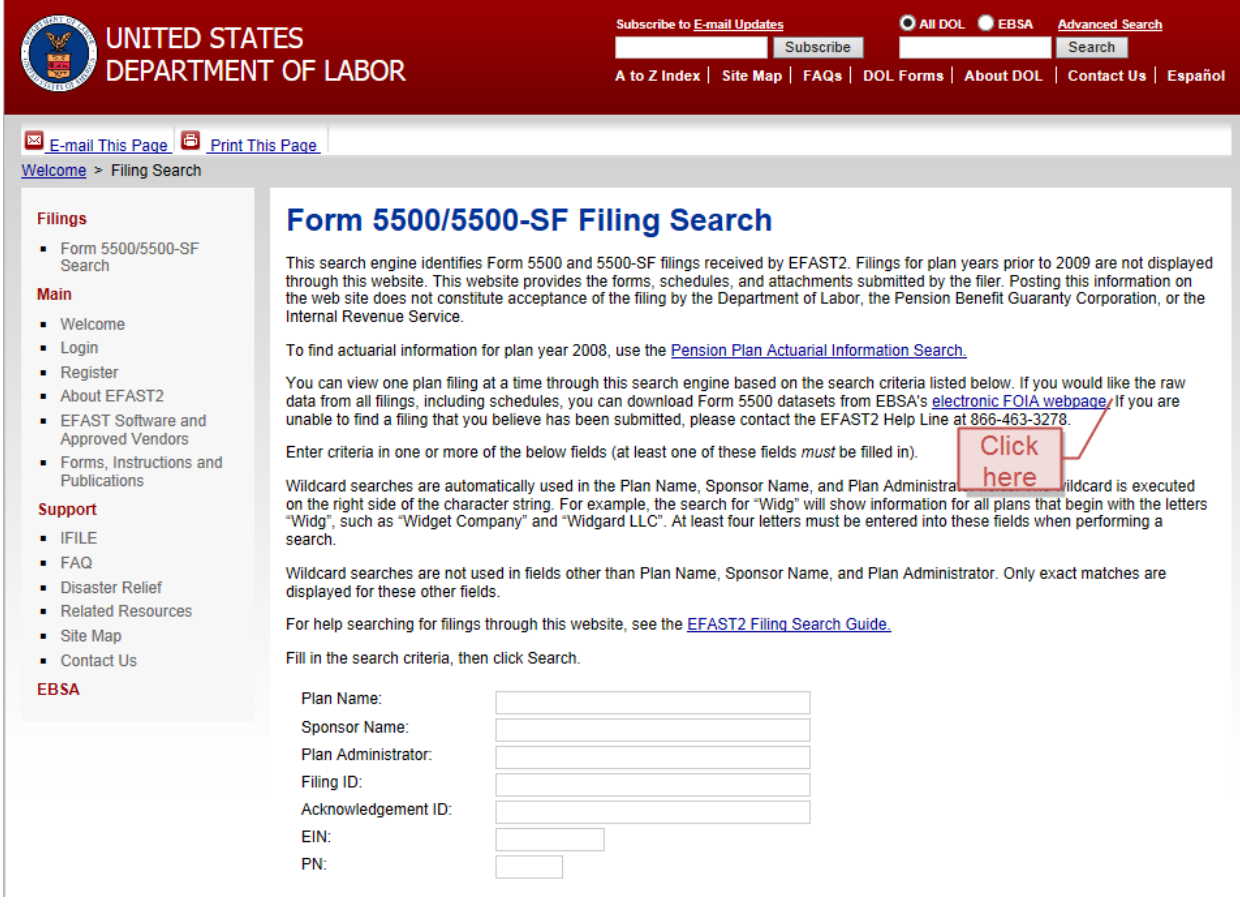

4. On the **Form 5500 Data Sets** page, either click the link for the applicable plan year for which you wish to download a data set OR scroll down the page to the applicable plan year.

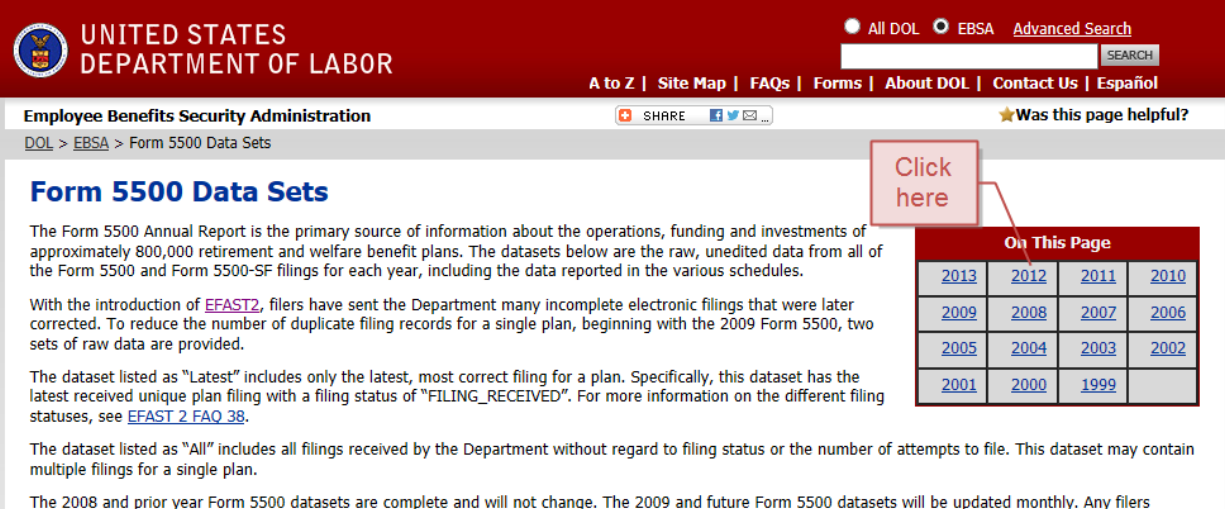

submitting delinquent Form 5500s for plan years prior to 2009 will use the current form available on EFAST2. The data for that filing will be included in the current form dataset.

The datasets are provided as zipped text files. The text files are comma delimited with "(double quote) as a text qualifier. The first row contains the field names.<br>The "Latest" and "All" datasets include three system-gene

As of the January 2011 data update, there is a change to the data structure to assure that when filers submit multiple service provider codes on certain lines in the Schedule C, all of the codes are included. Please see the technical note for a more detailed explanation of the structure change.

 $\frac{1}{2} \left( \frac{1}{2} \right) \frac{1}{2} \left( \frac{1}{2} \right) \frac{1}{2} \left( \frac{1}{2} \right) \left( \frac{1}{2} \right) \left( \frac{1}{2} \right) \left( \frac{1}{2} \right) \left( \frac{1}{2} \right) \left( \frac{1}{2} \right) \left( \frac{1}{2} \right) \left( \frac{1}{2} \right) \left( \frac{1}{2} \right) \left( \frac{1}{2} \right) \left( \frac{1}{2} \right) \left( \frac{1}{2} \right) \left( \frac{1}{2} \right) \left( \$ 

The data dictionary, provided for each year's form, shows variable names and where they are found on the Form 5500 and various schedules.

 $\frac{1}{2} \frac{1}{2} \frac{$ 

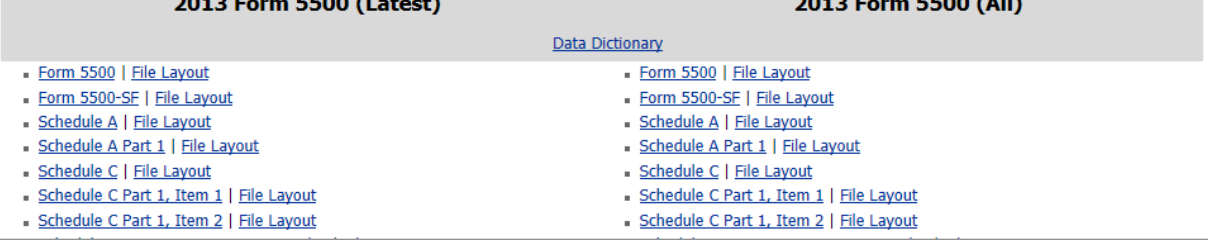

5. On the **Data Set** page, click the "Schedule H" link under the Form 5500 (All) column.

Note: Schedule H lists the financial information for the plan as well as the name and employer identification number (EIN) of the accountant and type of opinion attached (unqualified, qualified, disclaimer, or adverse). The Form 5500 (All) data set includes all filings for the plan since 2009 (the initial year for required electronic filings using EFAST), including amended returns. The Form 5500 (Latest) data set includes only the most recent submission for a particular plan year.

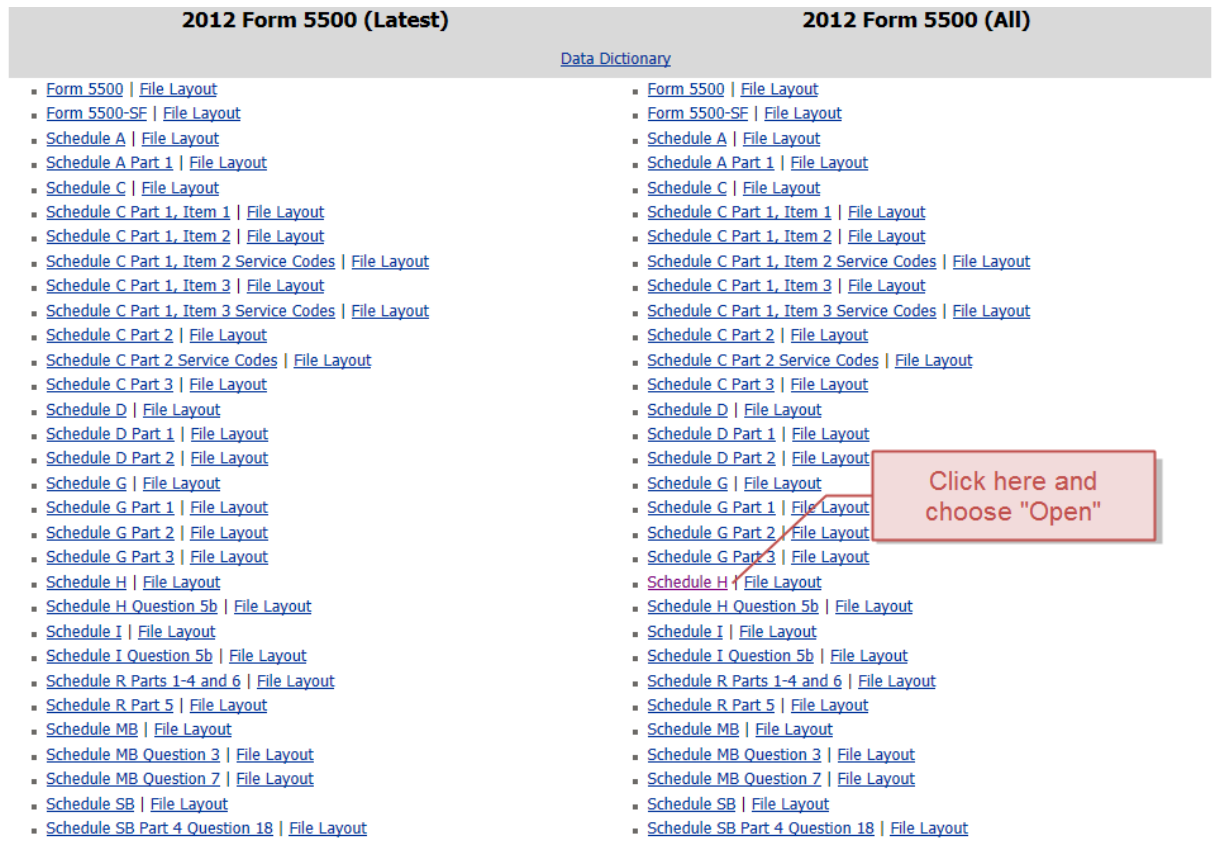

6. Click on the data set labeled "F\_SCH\_H\_20xx\_all.csv", where "xx" is the plan year you have selected for download.

Note: Repeat steps 4, 5, and 6 if you wish to download data sets for other plan years.

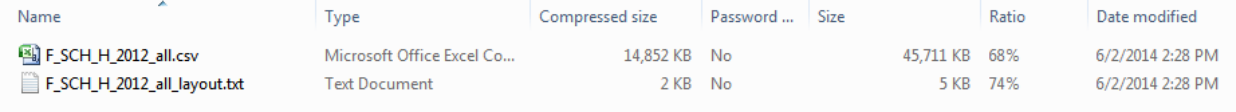

7. In the resulting Excel spreadsheet, hide all columns other than columns A thru E, DL and DM. Adjust the width of the remaining columns so that all text is visible. Sort column DL (ACCOUNTANT\_FIRM\_NAME) alphabetically (A-Z). Change the file type from "CSV – Comma delimited – \*.csv" to "Excel Workbook," and click "Save."

Note: Data sets are in excess of 90,000 lines and may not be sorted by state. Older versions of Excel may not support spreadsheets of that size.

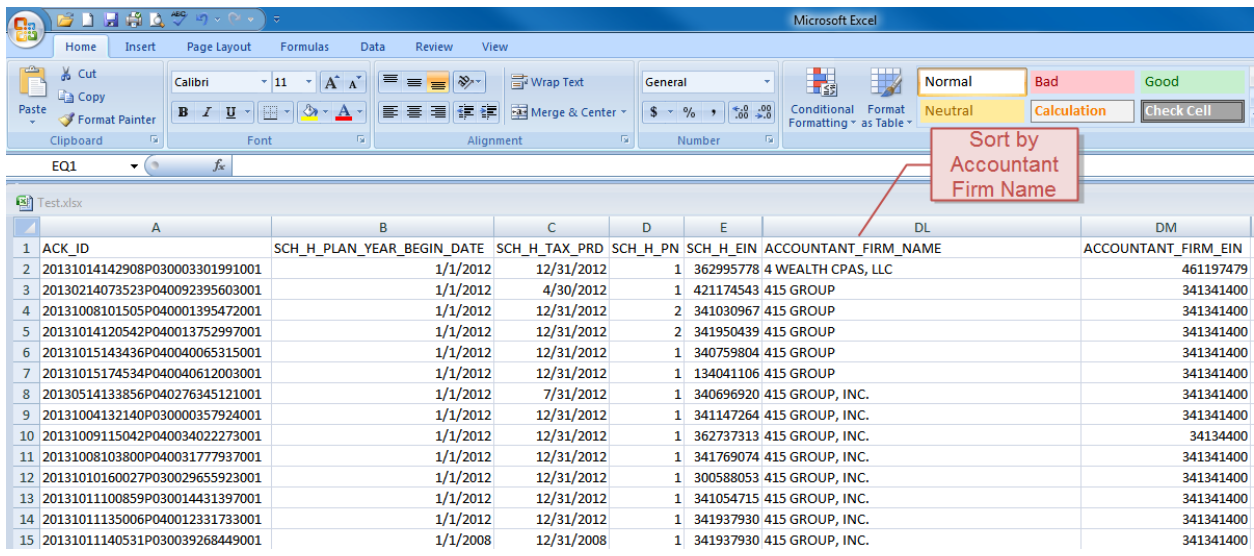

8. Locate the firm for which you are performing a peer review, right click on the SCH\_H\_EIN (i.e., plan EIN), and click "Copy."

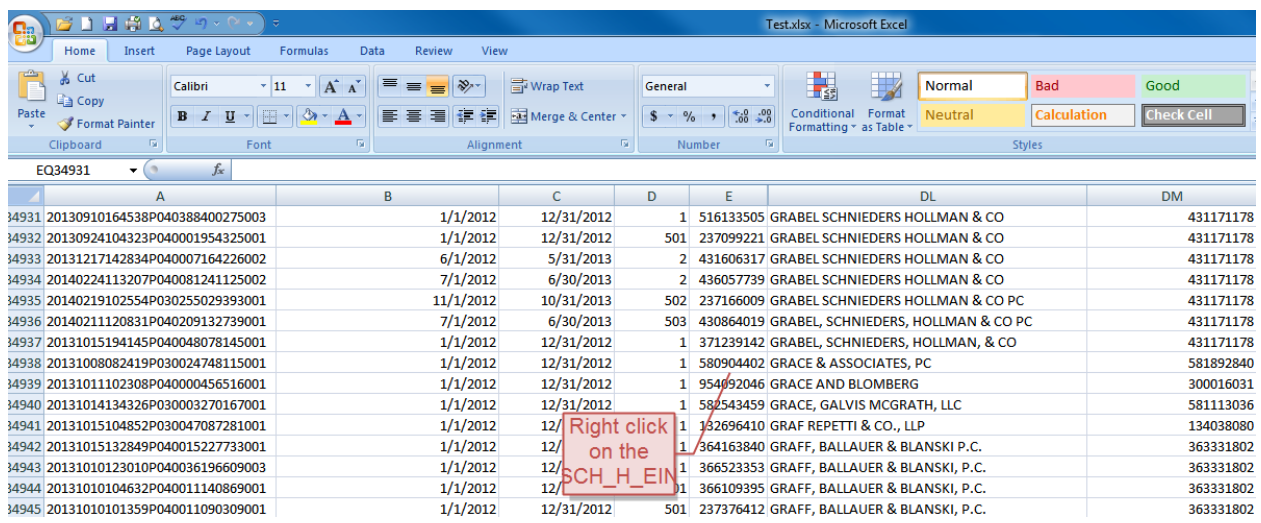

9. Return to the **Form 5500/5500-SF Filing Search** page and paste the SCH\_H\_EIN in the EIN box.

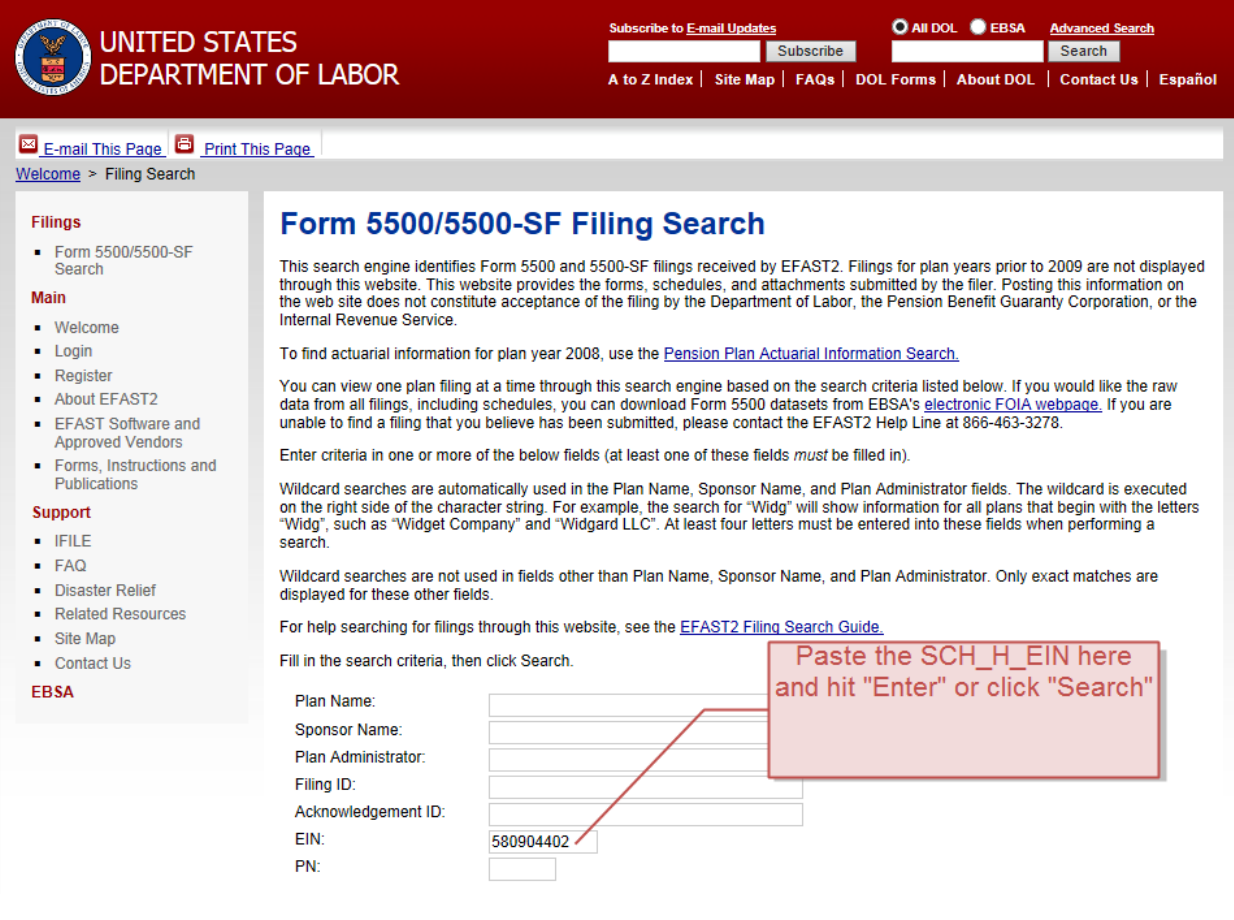

10. Scroll to the right to see what years a Form 5500 was filed. Click on the EIN to download a copy of the Form 5500 and attached audited financial statements.

Note: Please remember that the **ERISA Filing Data Search Results** page shows results by plan, not by auditor. Thus, you must click through all EINs to verify which years were performed by the firm in question.

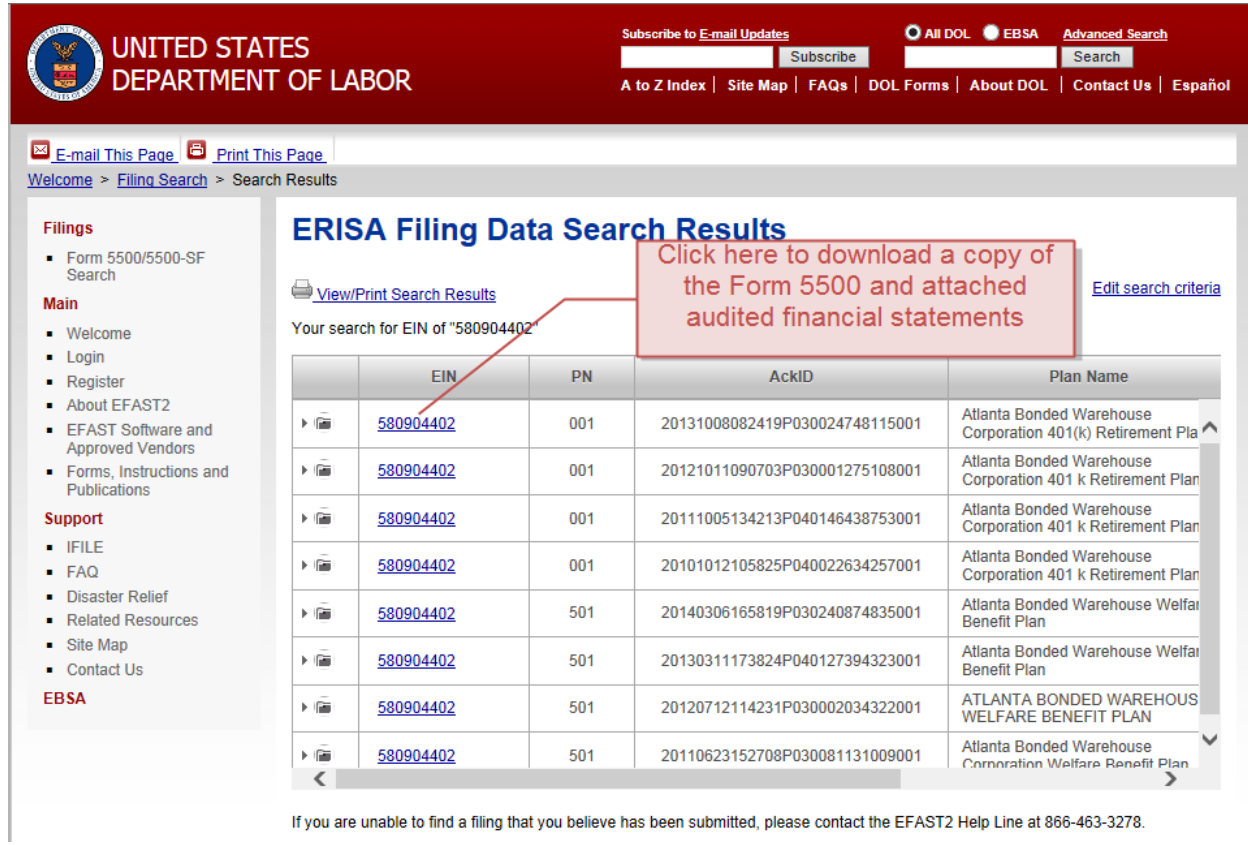

If you are unable to find a filing that you believe has been submitted, please contact the EFAST2 Help Line at 866-463-3278.